# **How to approve a CSA resubmission - CEO**

17 Steps [View most recent version on Tango.us](https://app.tango.us/app/workflow/4c120731-f951-41d9-ac45-b9fc1f843a5d?utm_source=pdf&utm_medium=pdf&utm_campaign=workflow%20export%20links) [7]

Created by

Creation Date

Last Updated

Emily Moreton

June 7, 2023

June 7, 2023

[Created with](https://tango.us?utm_source=pdf&utm_medium=pdf&utm_campaign=workflow%20export%20links)  $\overline{lango}$  1 of 11

## **Home · ACFID Portal**  $C$  17 Steps

Go to https://acfid.powerappsportals.com/

#### **STEP 1**

### **Click on your profile name.**

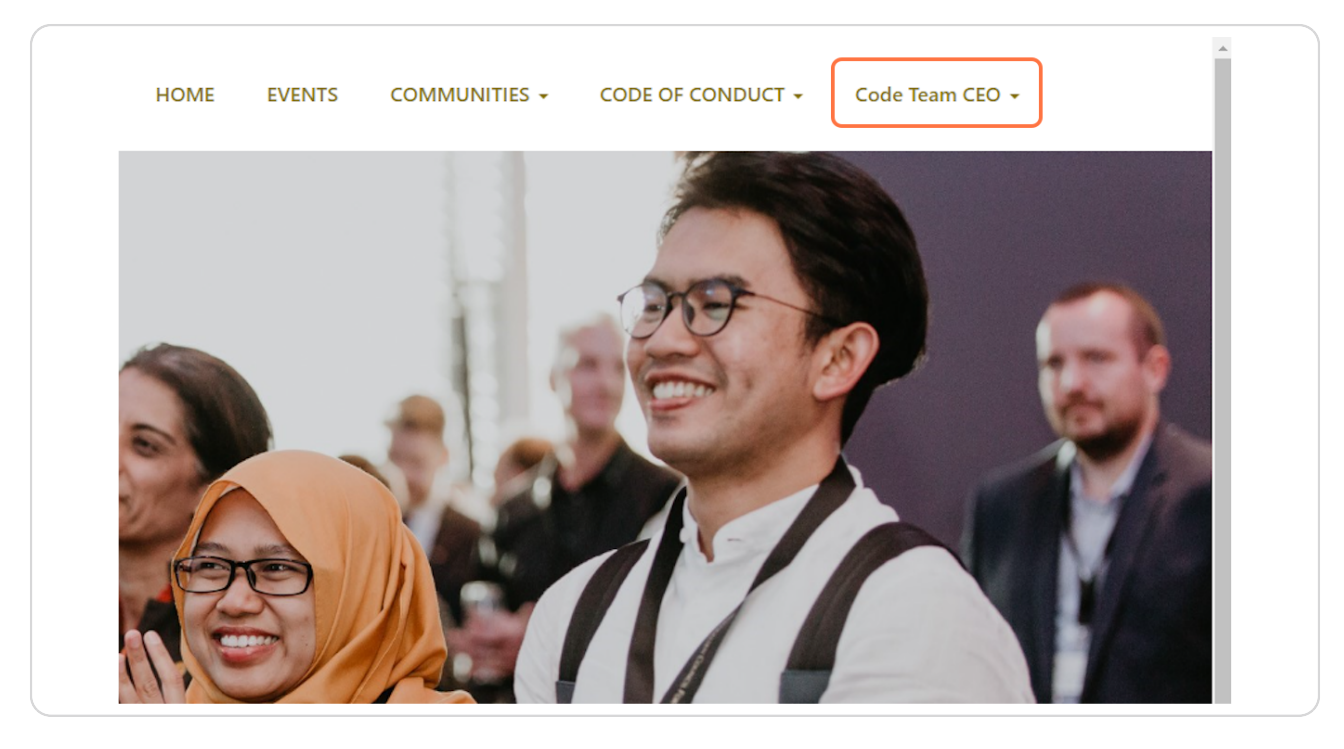

[Created with](https://tango.us?utm_source=pdf&utm_medium=pdf&utm_campaign=workflow%20export%20links)  $\overline{lango}$  2 of 11

#### STEP<sub>2</sub>

### **Click on My Code of Conduct Reports**

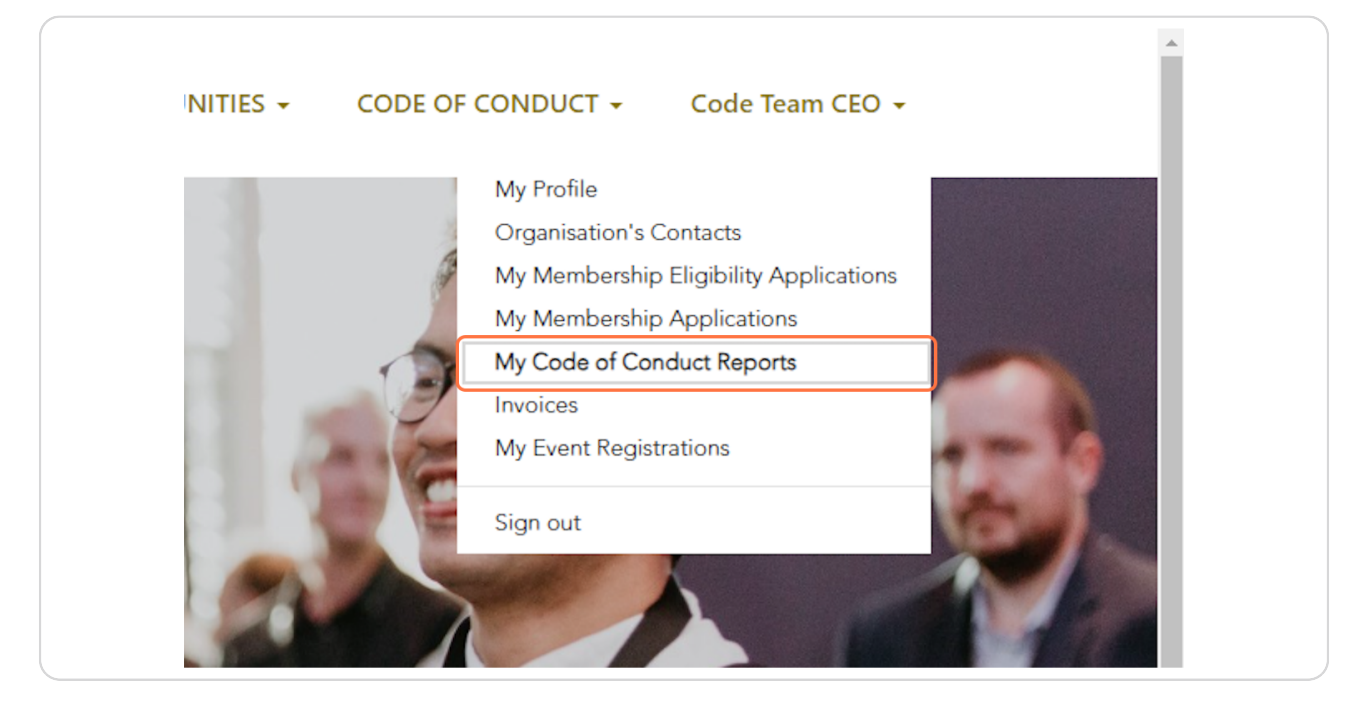

#### STEP<sub>3</sub>

#### Go to My CSA Submissions

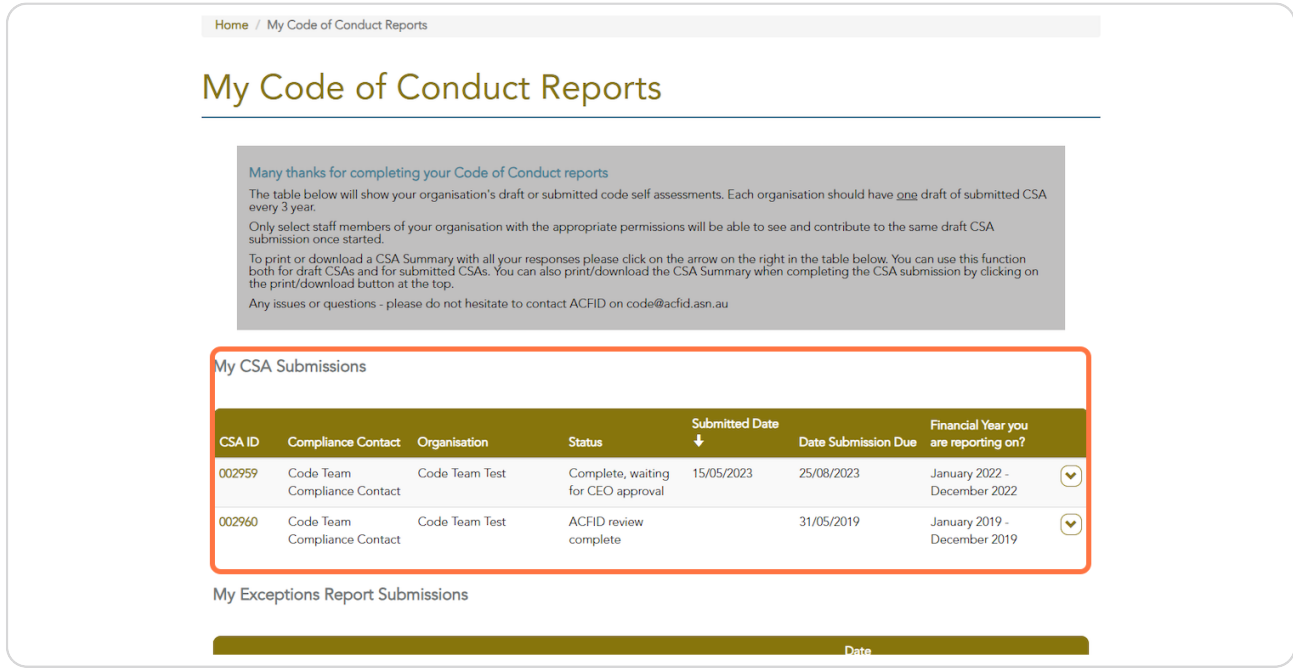

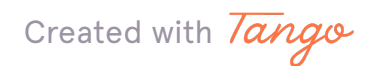

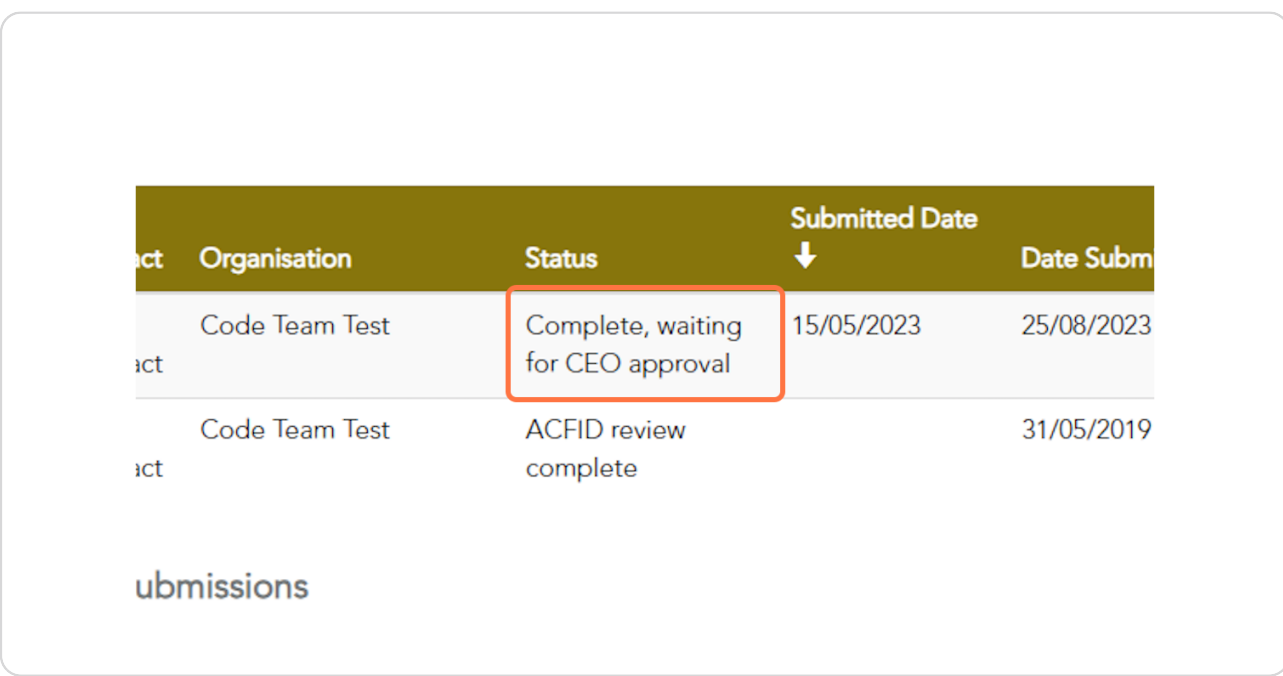

### Find the CSA with a status of 'Complete, waiting for CEO approval'

#### STEP 5

### Click on the arrow and View.

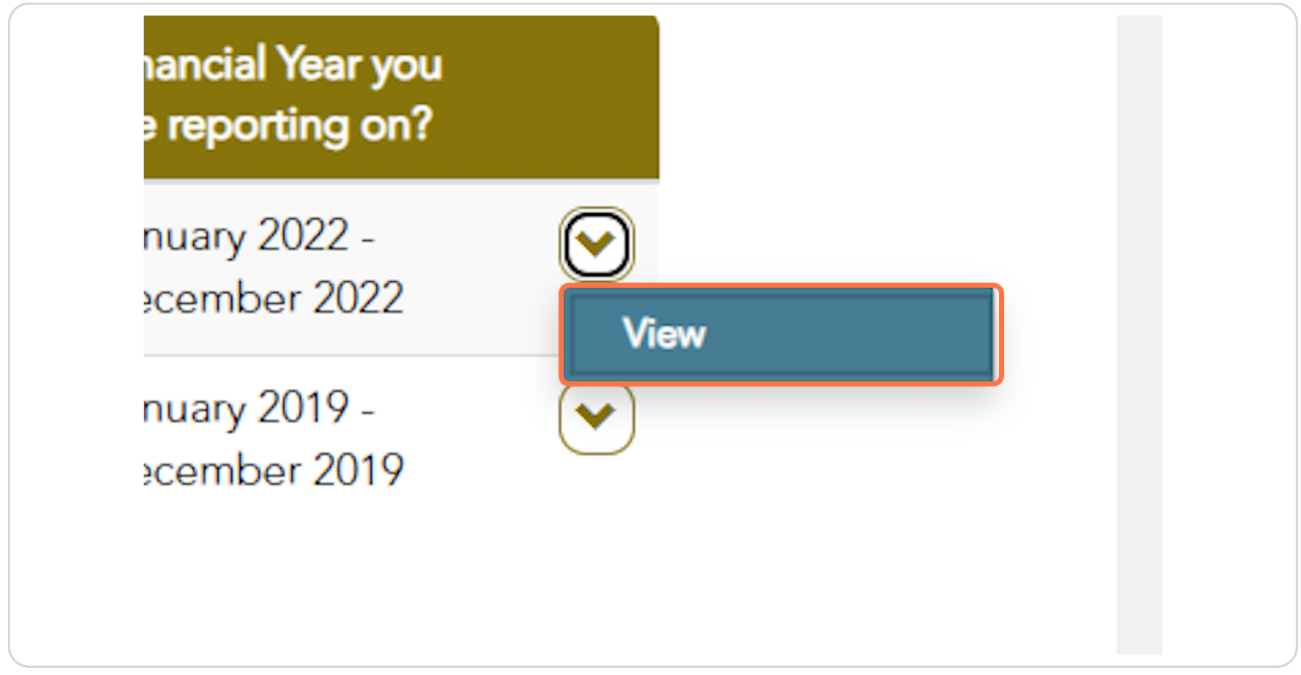

Created with Tango

Quality Principles which required resubmission can be identified by the status 'Resubmission complete'.

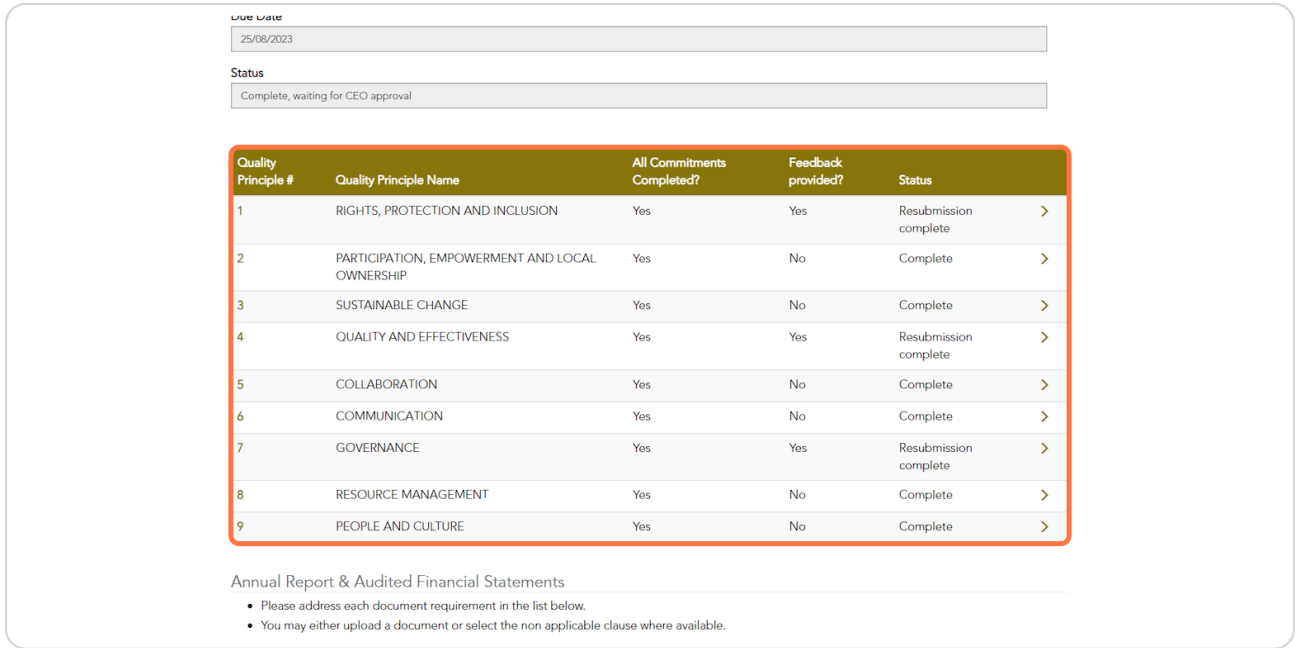

#### STEP<sub>7</sub>

### To review, click on the Quality Principle # or arrow.

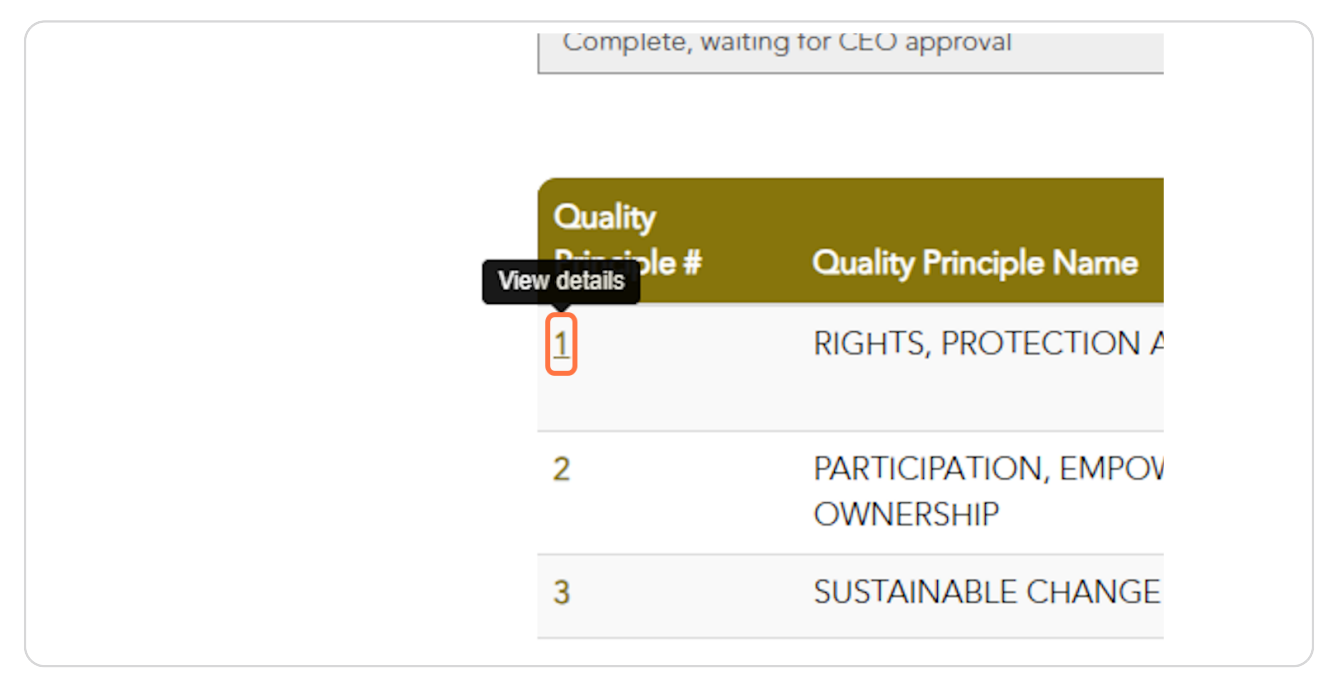

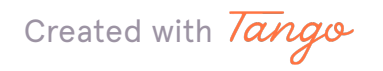

### Commitments which required resubmission will have a status of 'Resubmission Complete'.

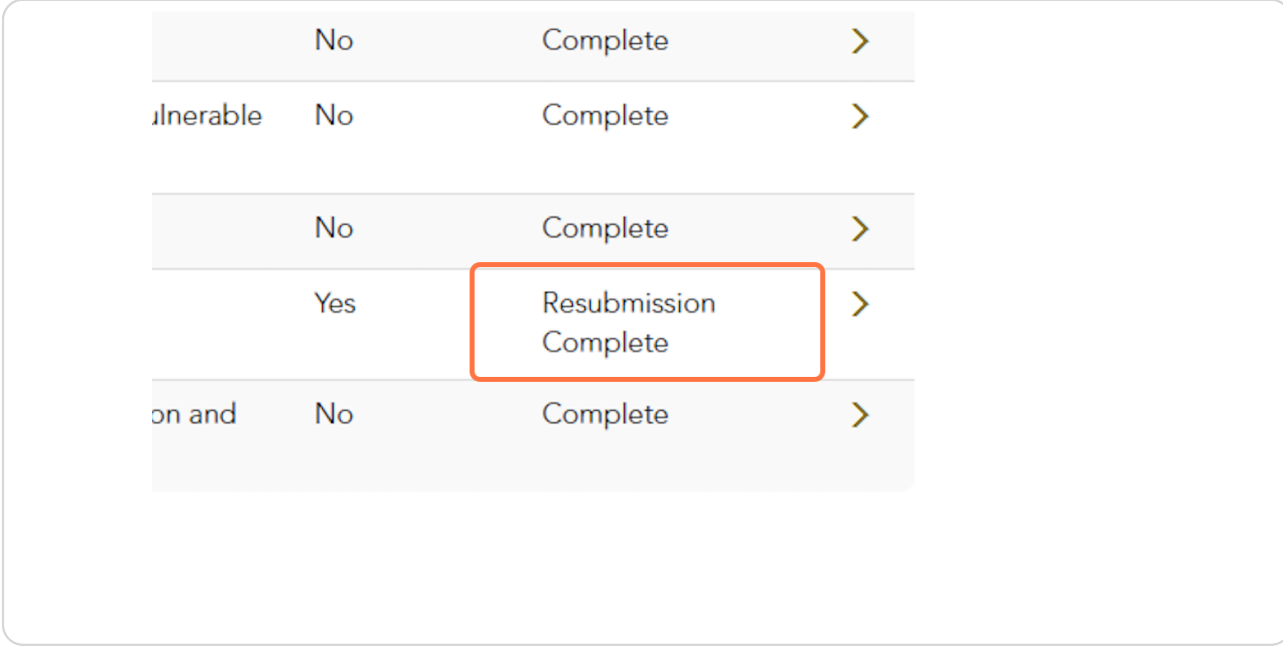

#### STEP 9

### To view, click on the Commitment ID or arrow.

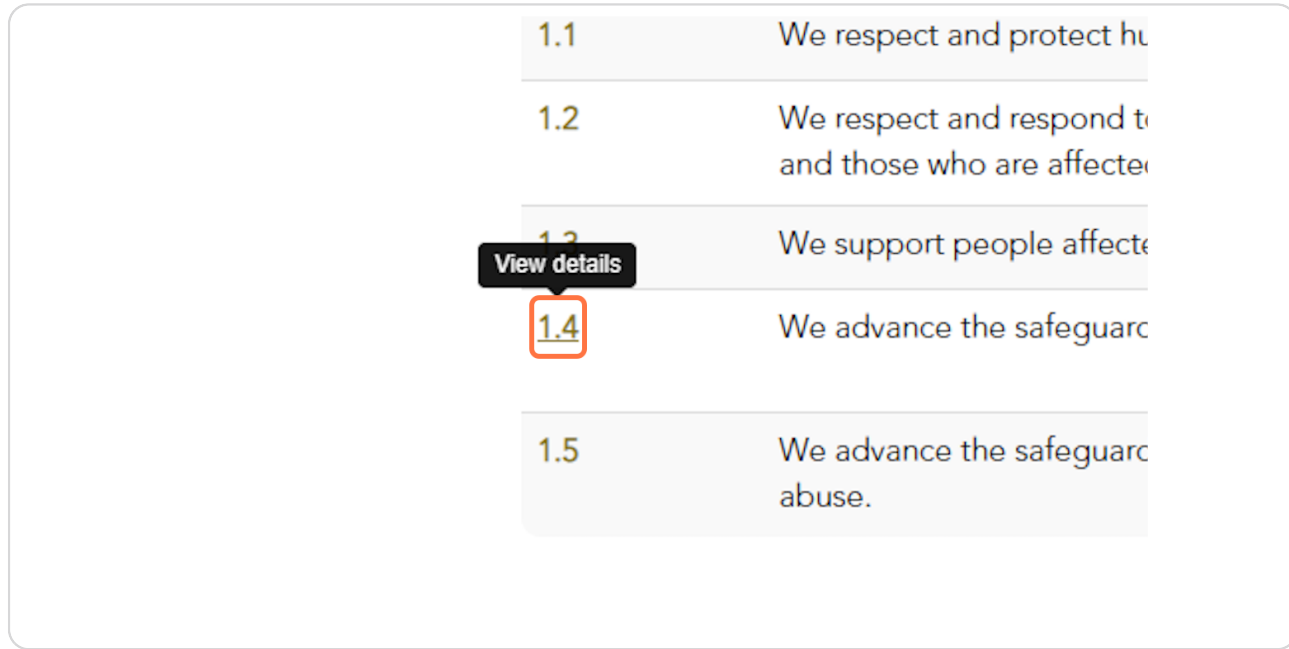

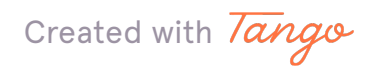

### ACFID's feedback and your organisation's response is visible on the Overview page.

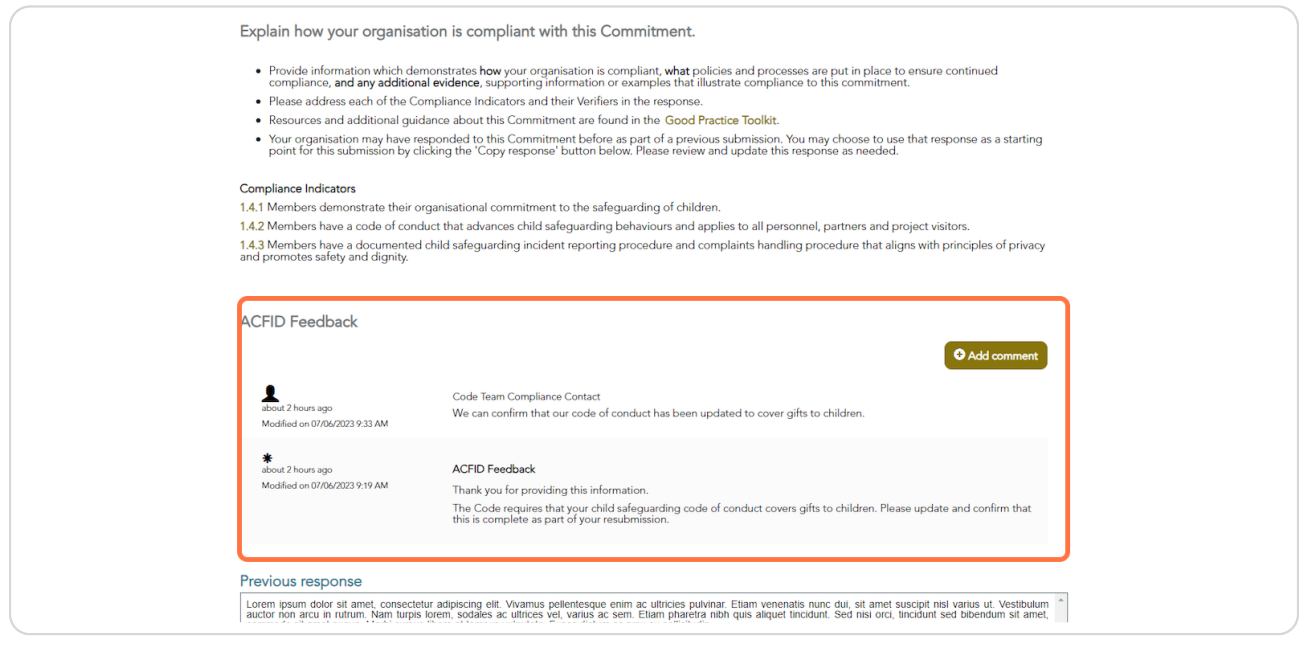

#### **STEP 11**

### To see all ACFID feedback and your organisation's responses, you may need to click 'Show more'.

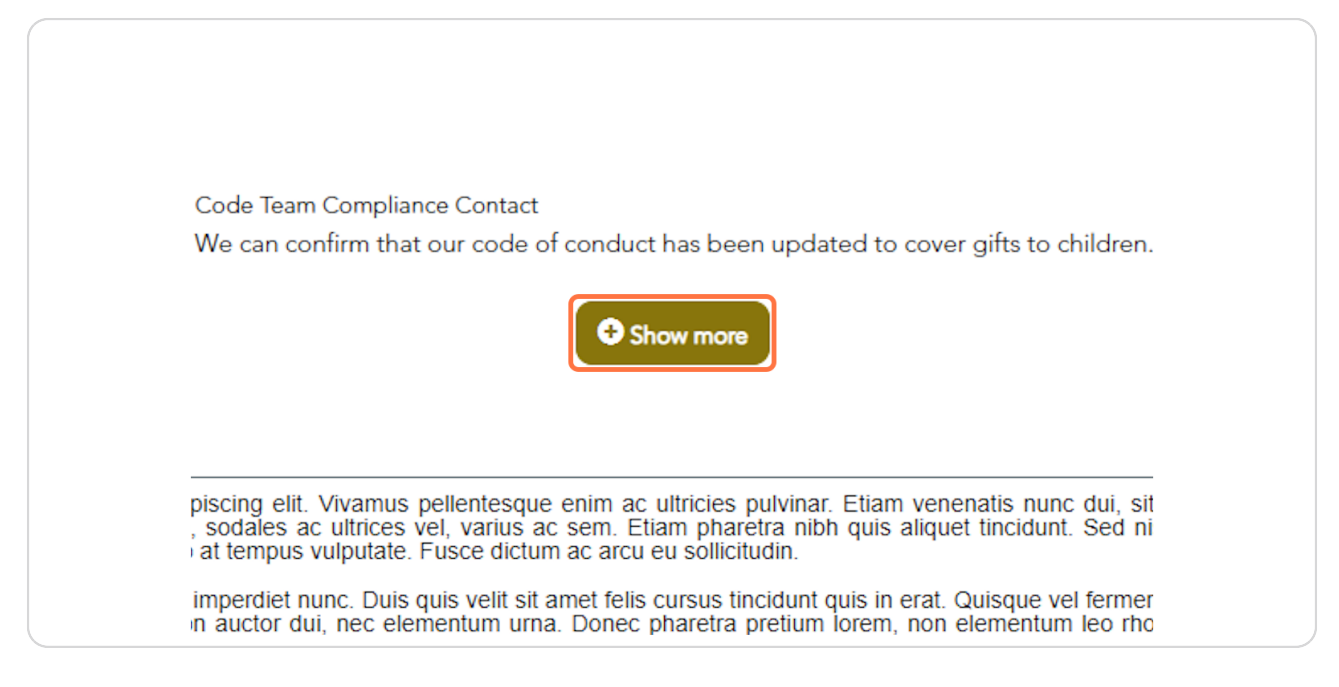

Created with Tango

If you wish to add any additional comments click 'Add comment'. Please note these comments will be visible to ACFID.

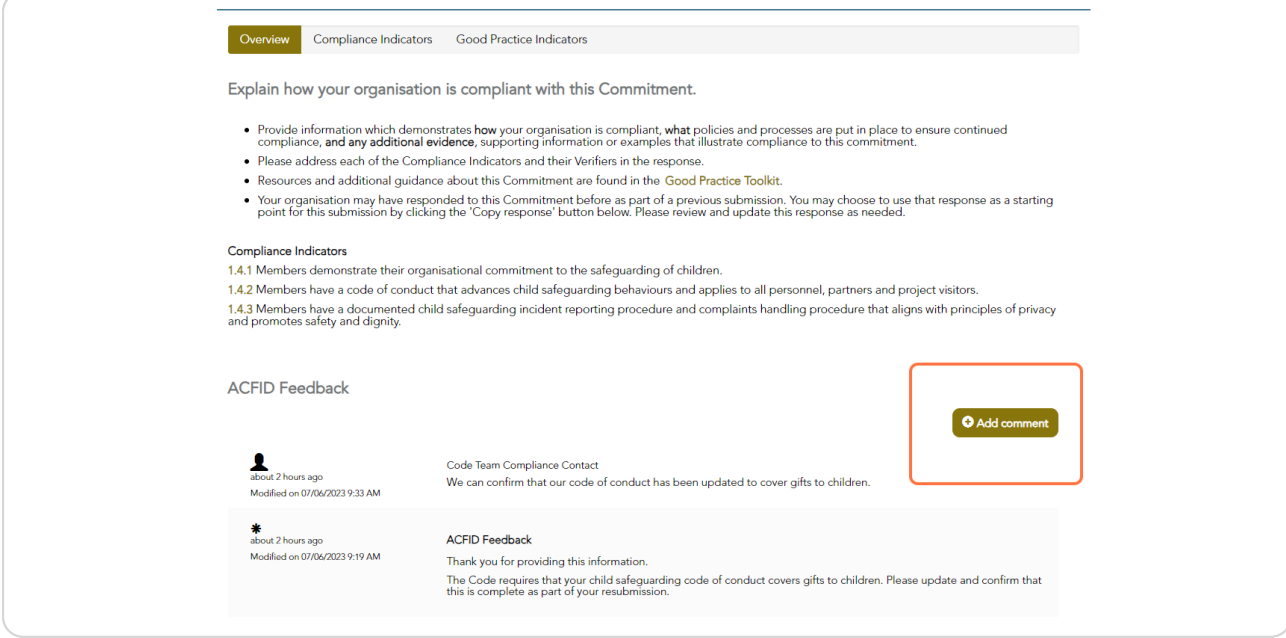

#### **STEP 13**

### **Click on Save & Next**

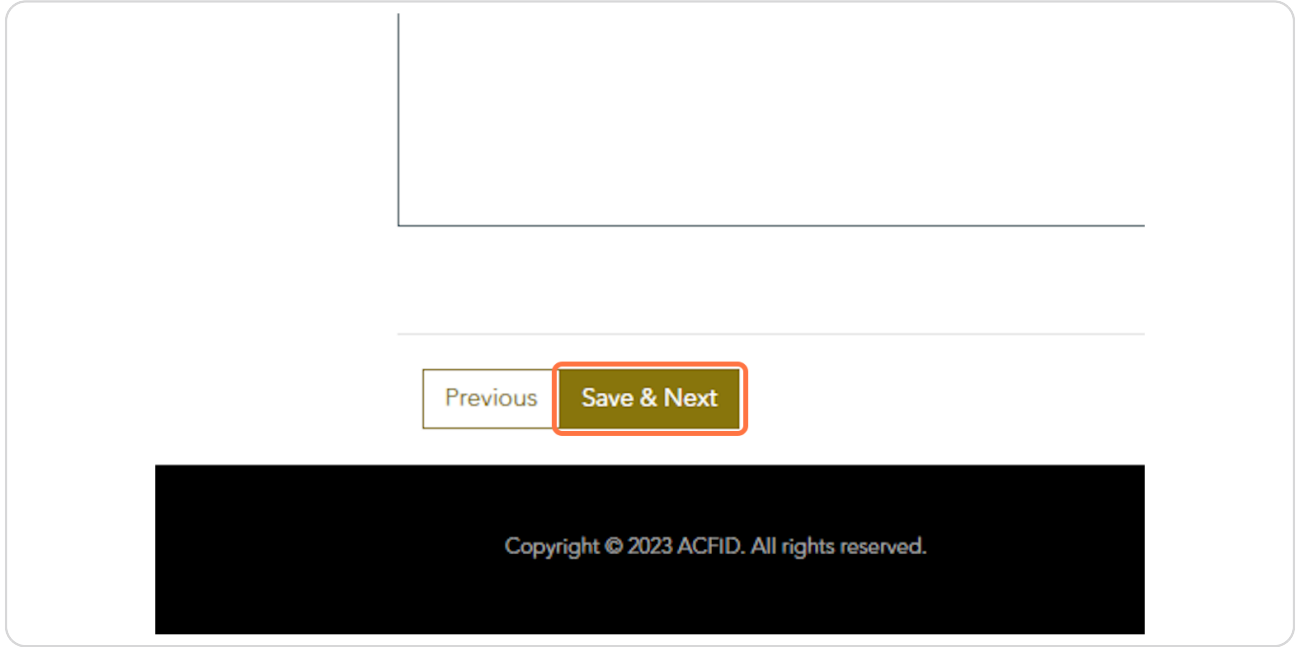

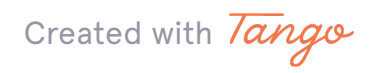

```
STEP 14
```
If your organisation was asked to resubmit a revised policy, these will be visible on the Documentation page for the relevant Commitment.

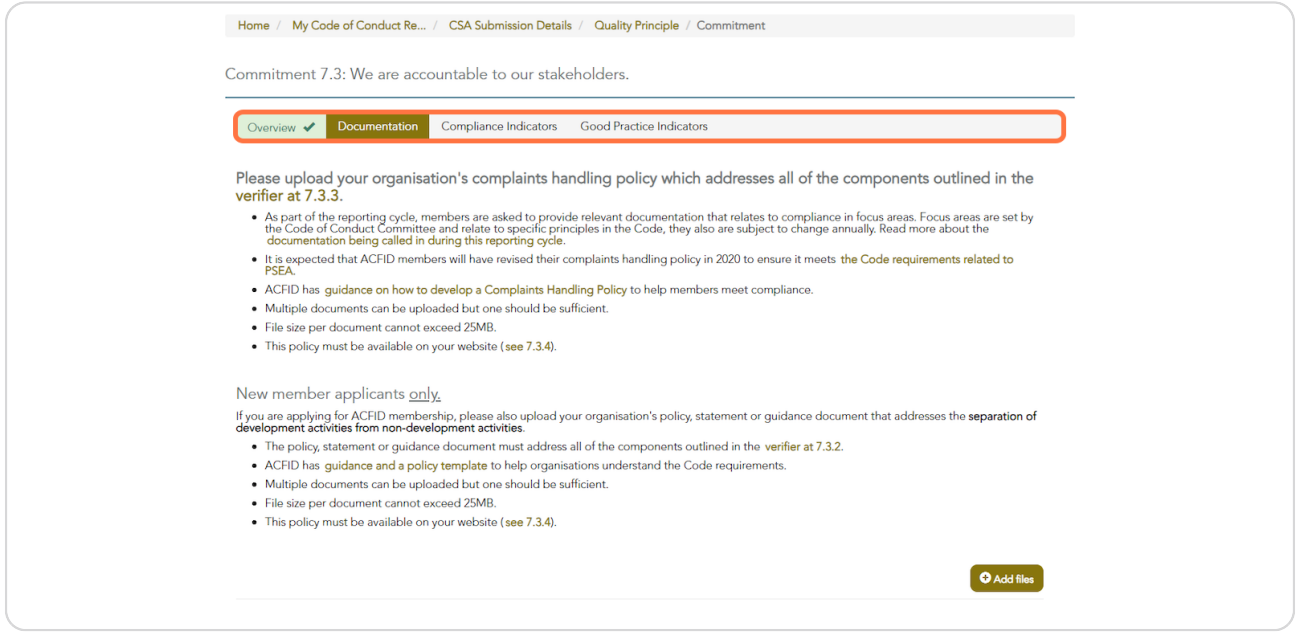

#### **STEP 15**

### When you are ready to approve the CSA resubmission, go to CSA Submission Details.

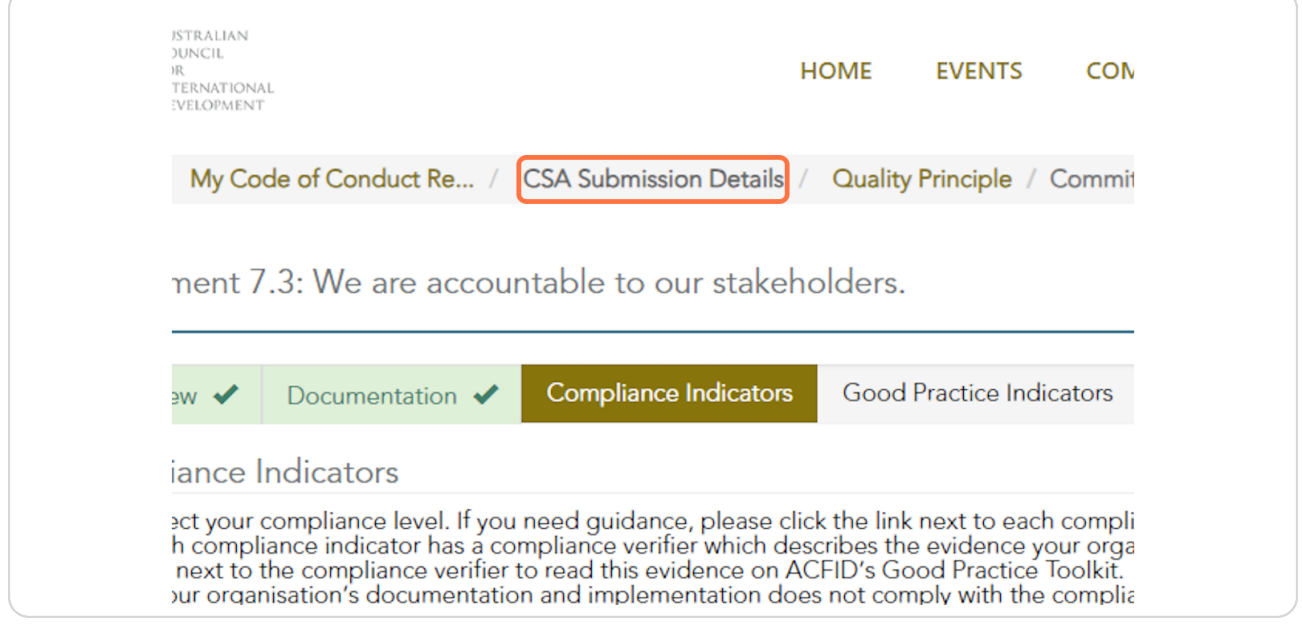

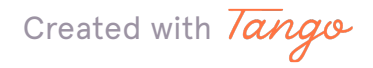

### Mark the checkbox and click on Approve

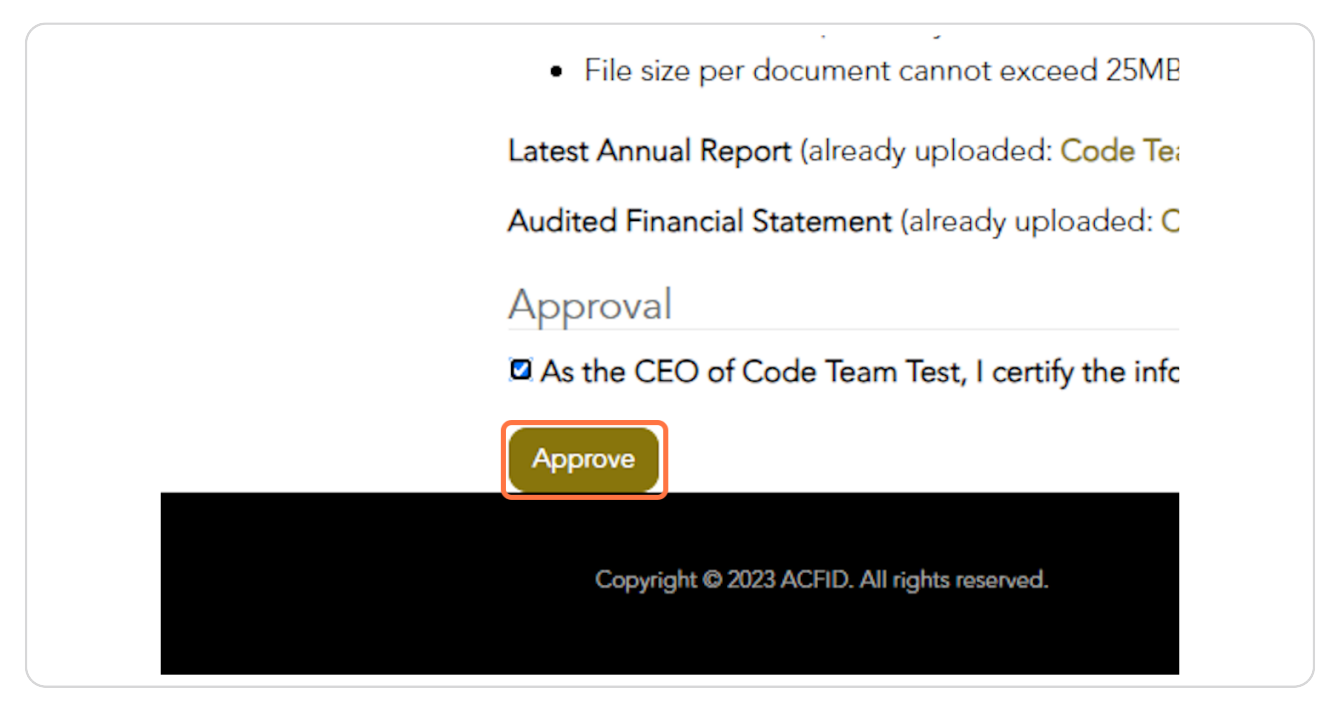

#### **STEP 17**

### The status of the CSA will change to 'Submitted, awaiting ACFID feedback'.

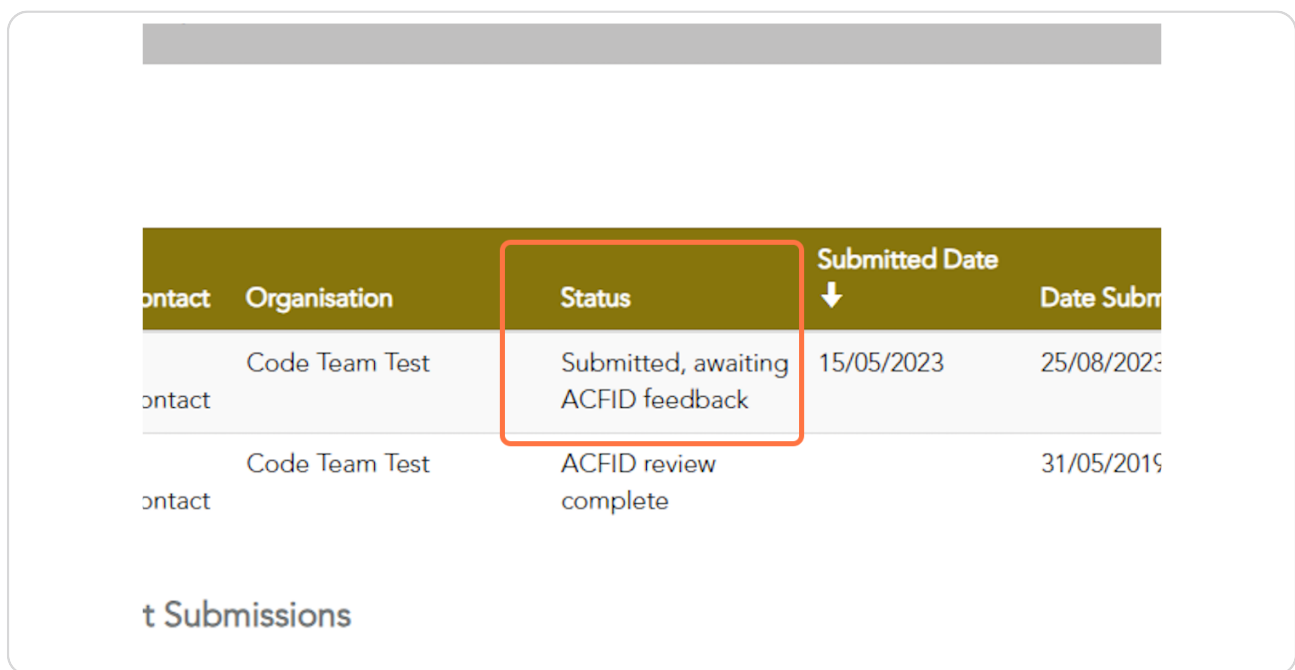

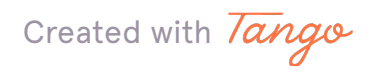

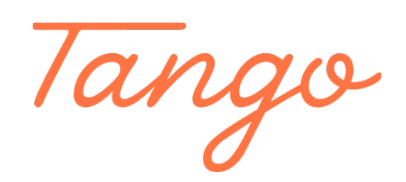

Never miss a step again. Visit [Tango.us](https://tango.us?utm_source=pdf&utm_medium=pdf&utm_campaign=workflow%20export%20links)

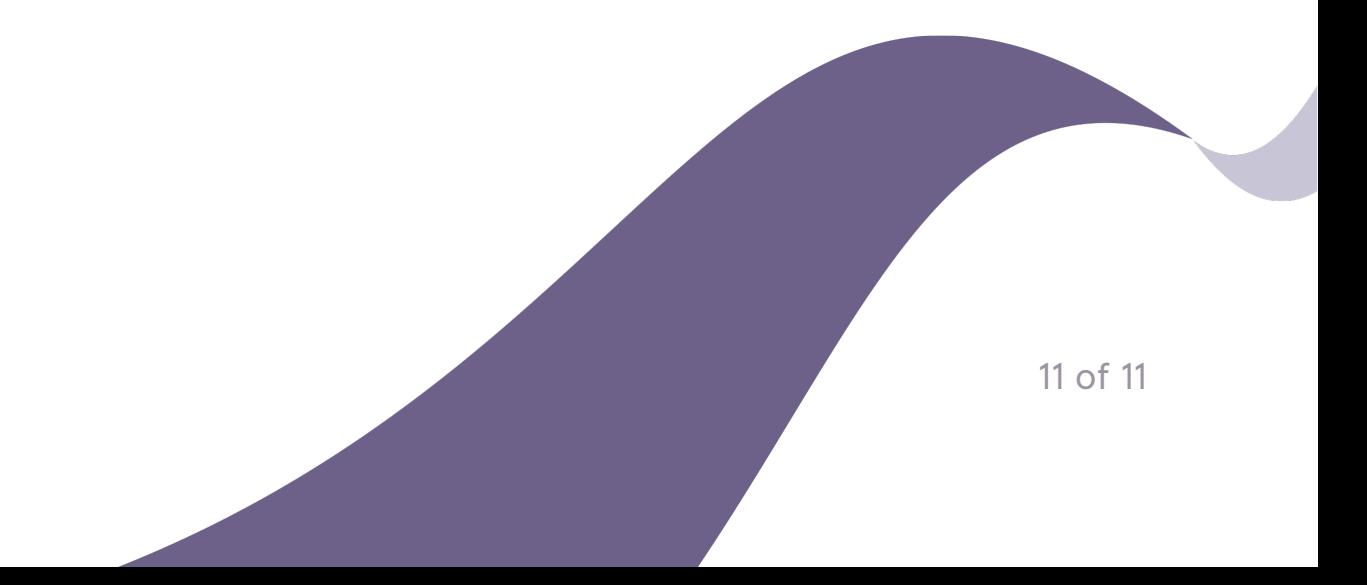